# Elsevier eLibrary www.elsevierelibrary.fr

# GUIDE DE L'UTILISATEUR

Ce document est confidentiel et propriété d'Elsevier. Aucune partie de ce document ne peut être reproduite, enregistrée ou transmise sous quelque forme que ce soit, sans l'autorisation préalable d'Elsevier. Tous les efforts ont été faits pour s'assurer que les informations contenues dans ce document sont exactes. Cependant, Elsevier décline toute responsabilité pour les erreurs qui pourraient apparaître dans ce document.

La eLibrary vous propose deux options de lecture : lecture en ligne ou lecture hors ligne.

# 1. LECTURE EN LIGNE

La plupart des titres disponibles sur la plateforme sont lisibles au **format PDF** ou au **format ePub**. NB : par défaut les livres s'ouvrent dans le lecteur PDF.

#### 1.1 LE LECTEUR PDF

Les icônes figurant sur les barres d'outils horizontale et verticale vous permettent de modifier la présentation du livre ou de naviguer dans ce dernier à votre convenance.

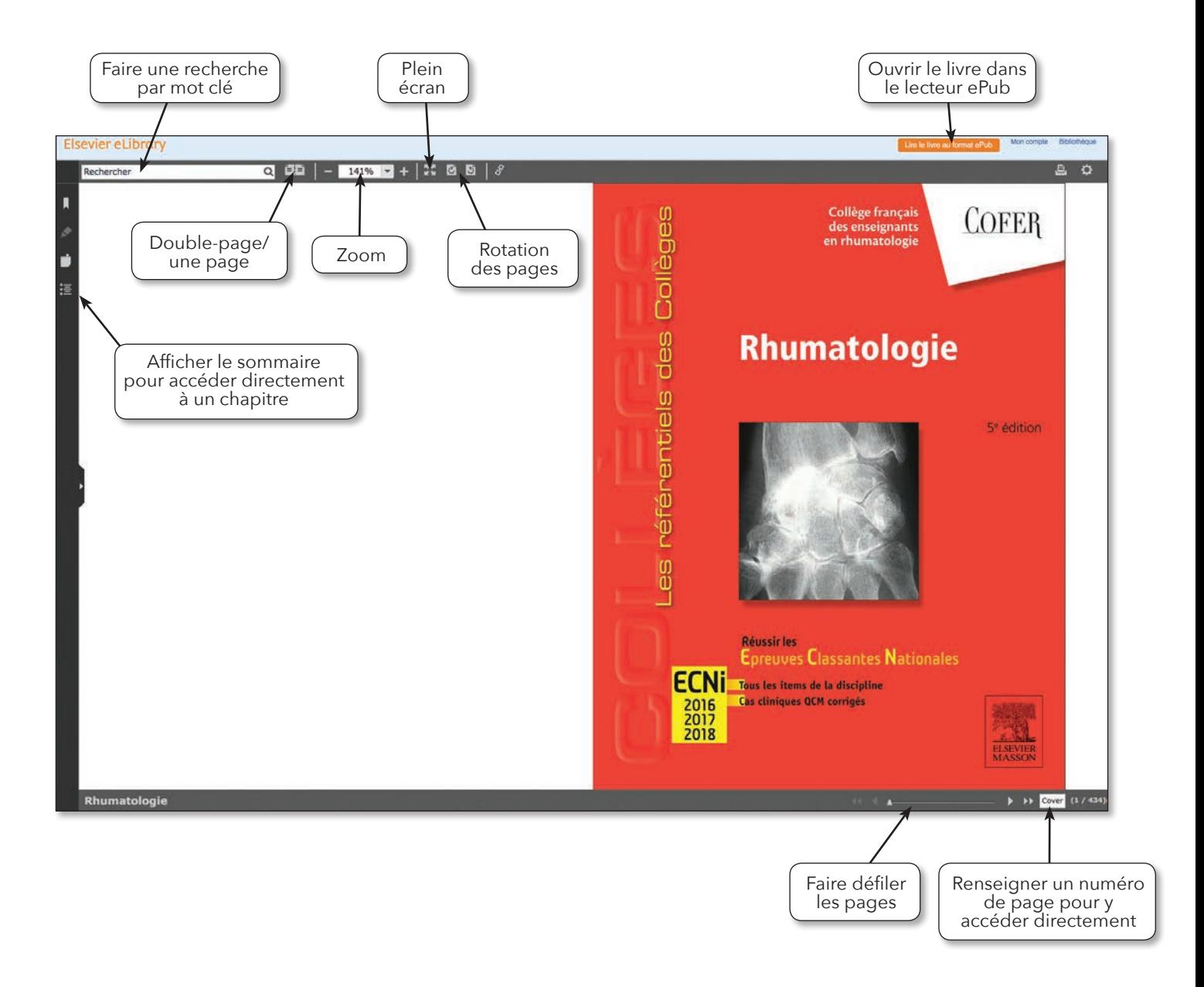

#### 1.2 LECTEUR EPUB

NB : certains titres ne sont pas disponibles dans ce format.

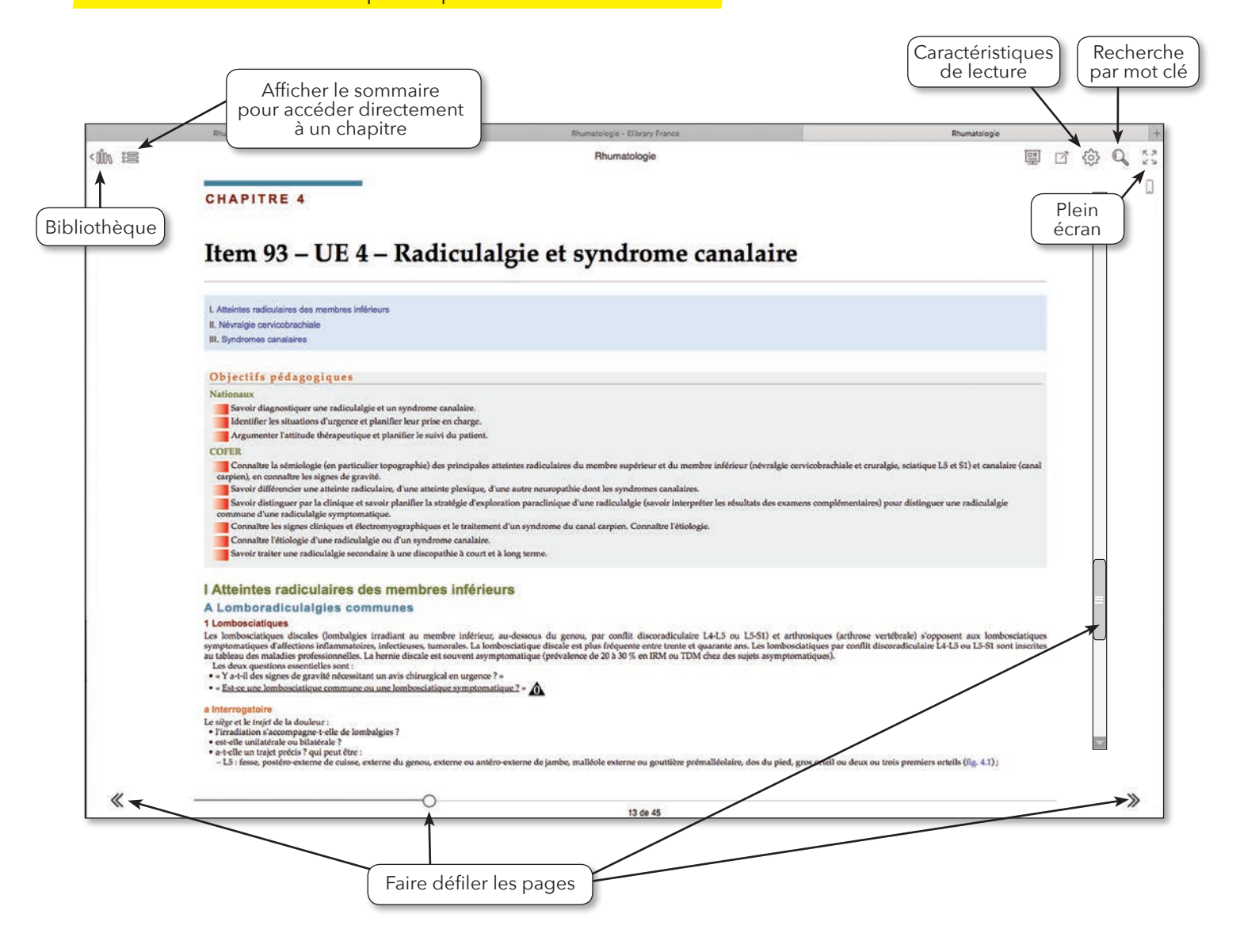

# 2. LECTURE HORS LIGNE

# 2.1 VOTRE ÉTABLISSEMENT A UN ENT

# 2.1.1 Lecture hors ligne sur un ordinateur

Connectez-vous sur la plateforme via l'ENT.

Cliquez sur «Télécharger le lecteur» en haut à droite de l'écran.

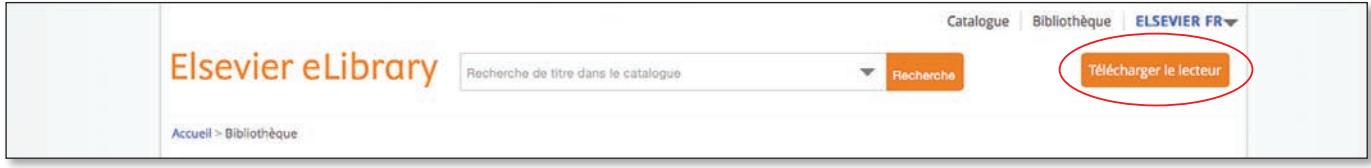

Suivez les instructions pour installer le lecteur.

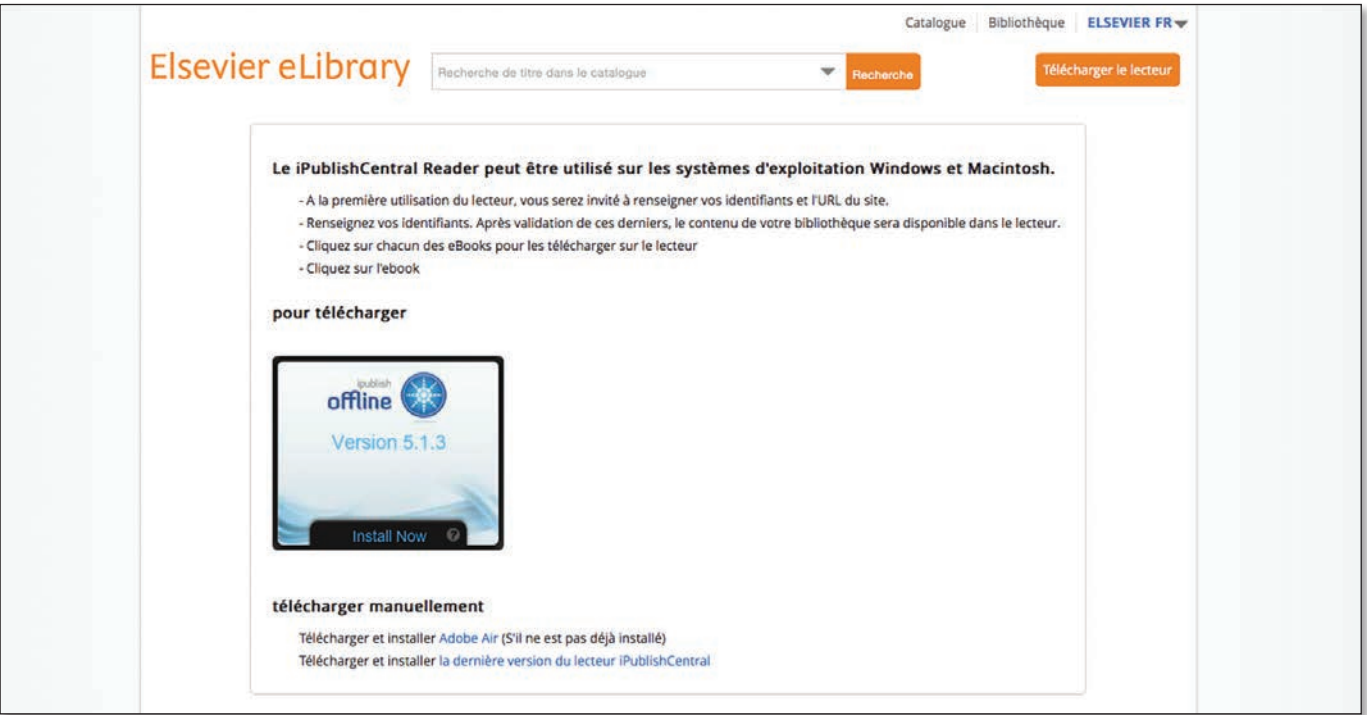

Revenez sur la fiche de présentation du livre et seléctionnez «lire hors ligne».

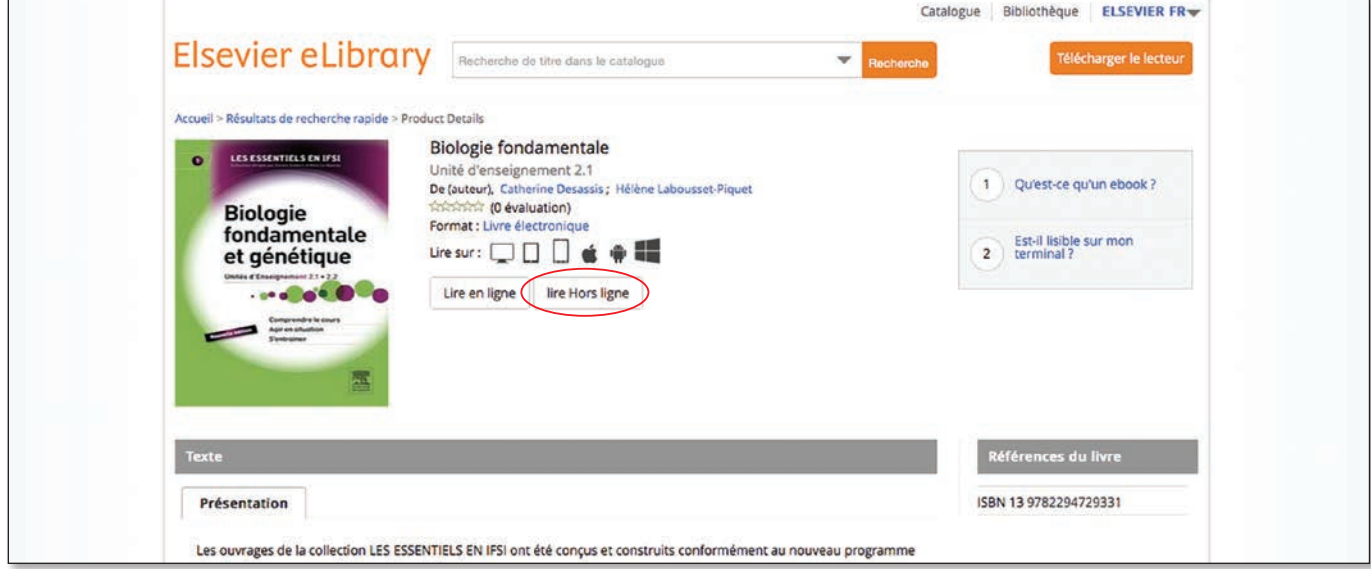

Cliquez sur la flèche verte pour télécharger l'ebook. **Attention : le livre ne peut être téléchargé qu'une fois par session.**

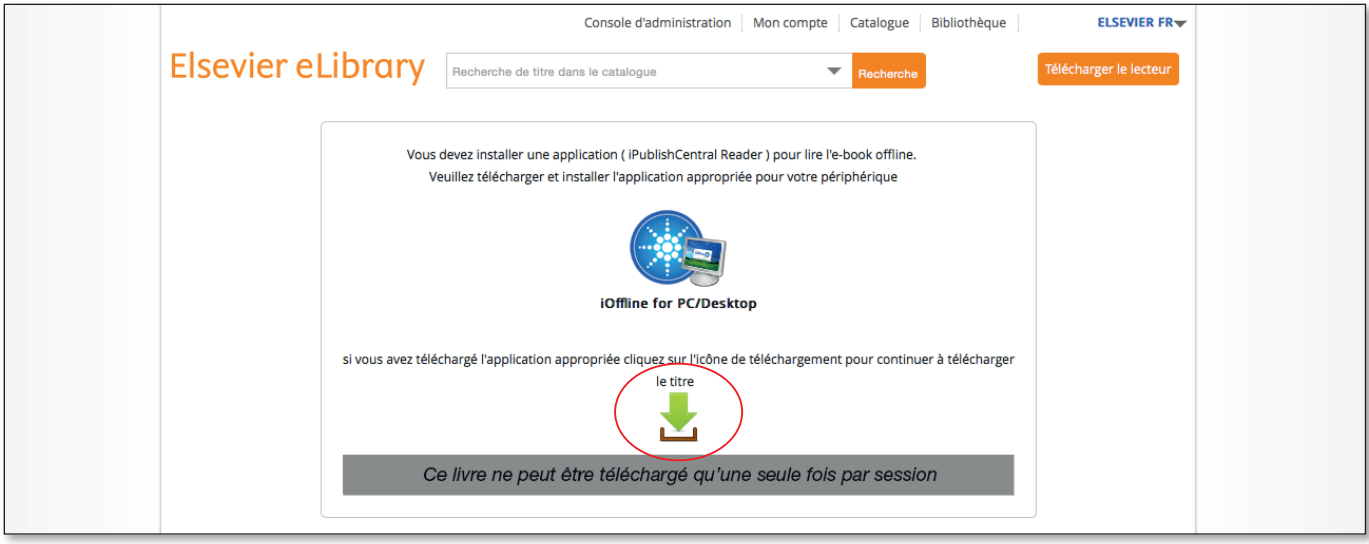

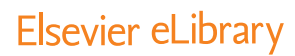

Choisissez «ouvrir avec iOffline».

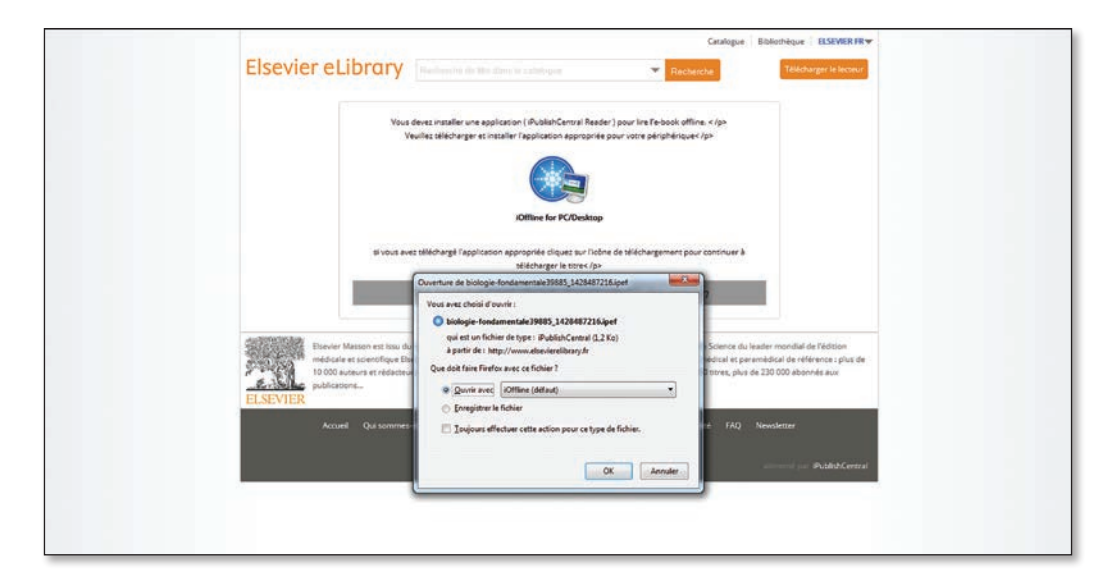

Le livre apparaît dans le reader.

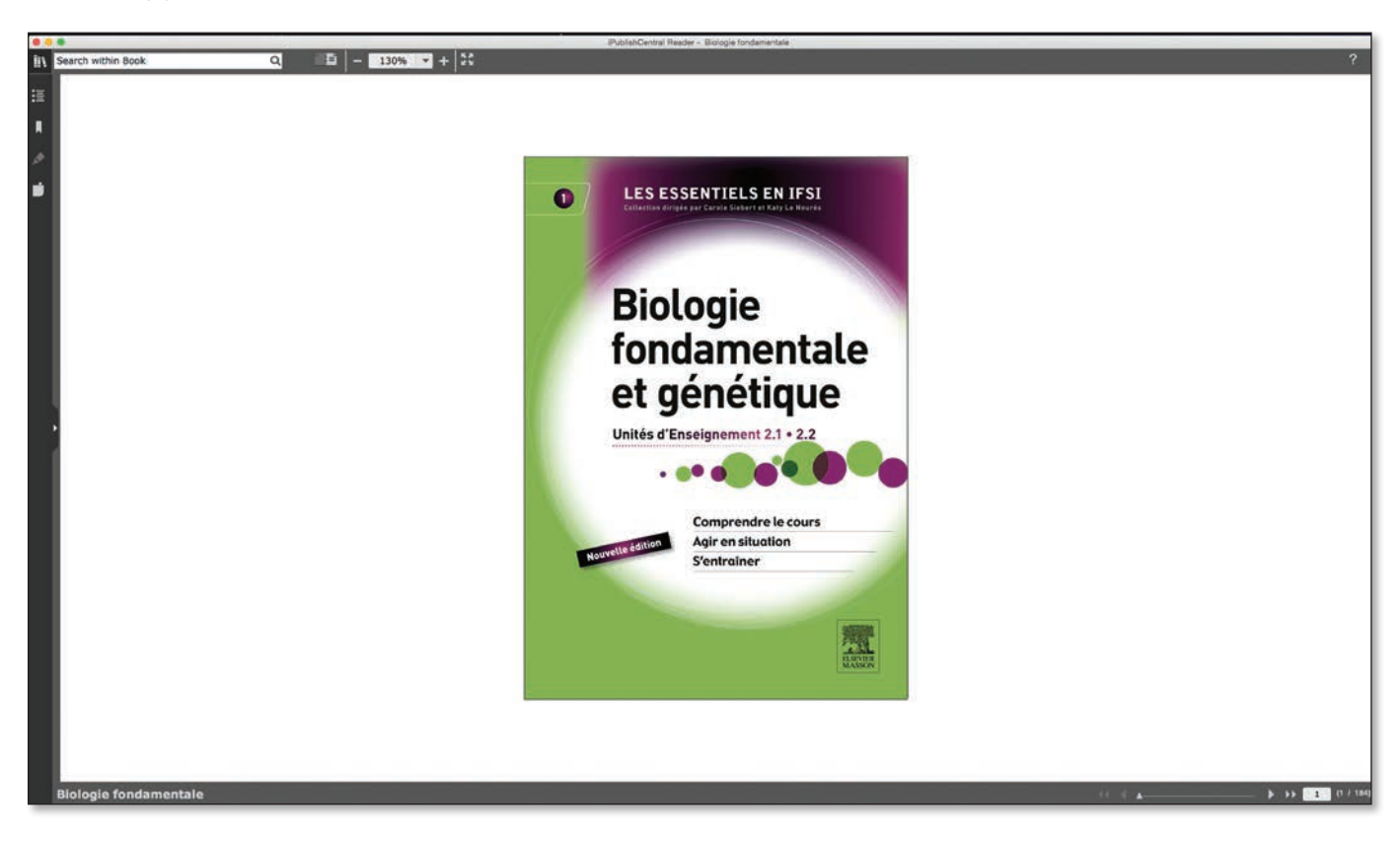

# 2.1.2 Lecture hors ligne sur une tablette

Connectez-vous à la plateforme qui héberge les ebooks via l'ENT de votre établissement. Cliquez sur « obtenir App » en haut à droite de l'écran.

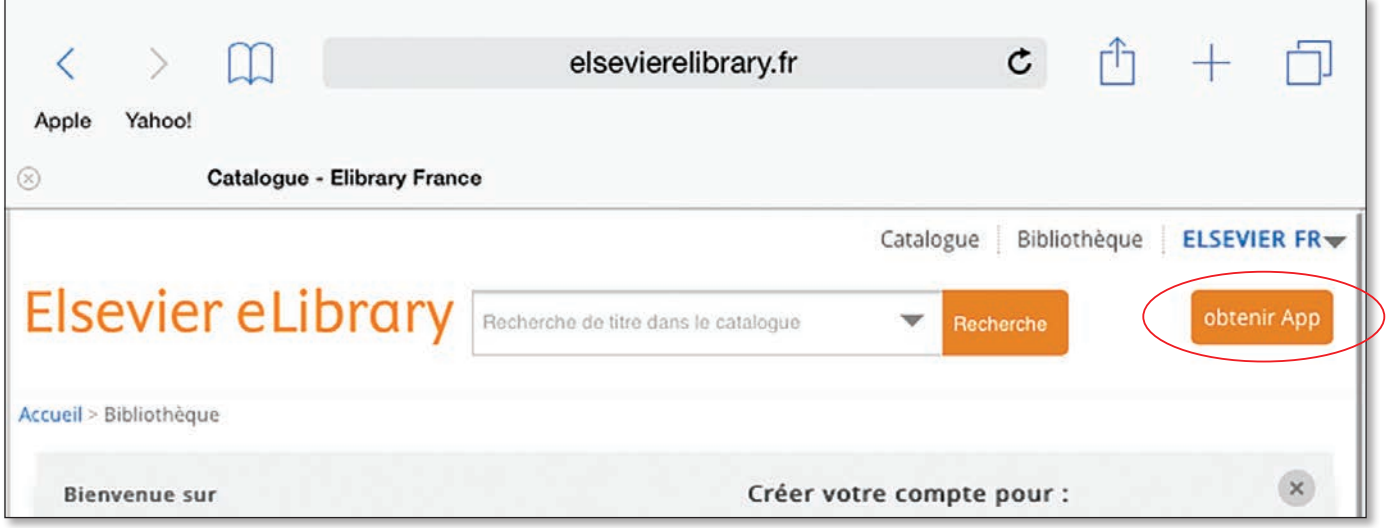

Téléchargez l'application qui apparaît dans votre App store.

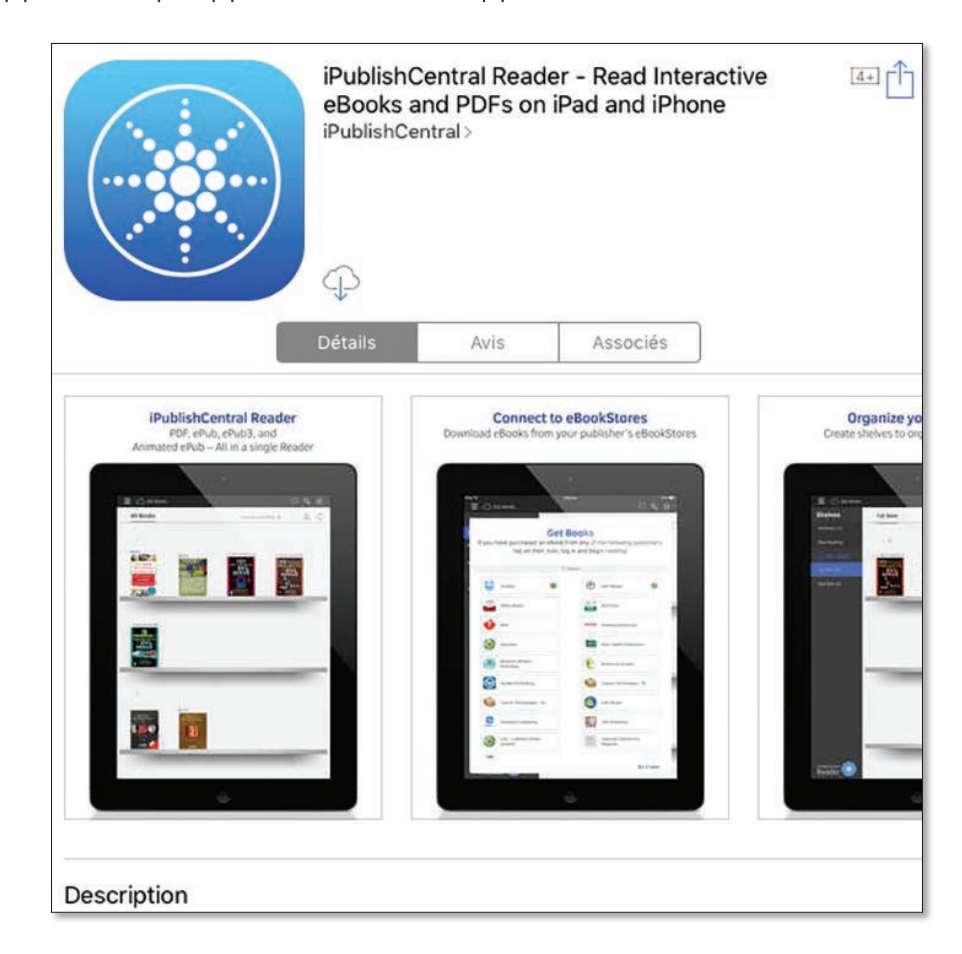

Une fois l'appliction téléchargée, cliquez sur «Done».

NB : Le chargement des livres ne se fait pas depuis l'application mais depuis la eLibrary. Ne pas cliquer sur «Get eBooks».

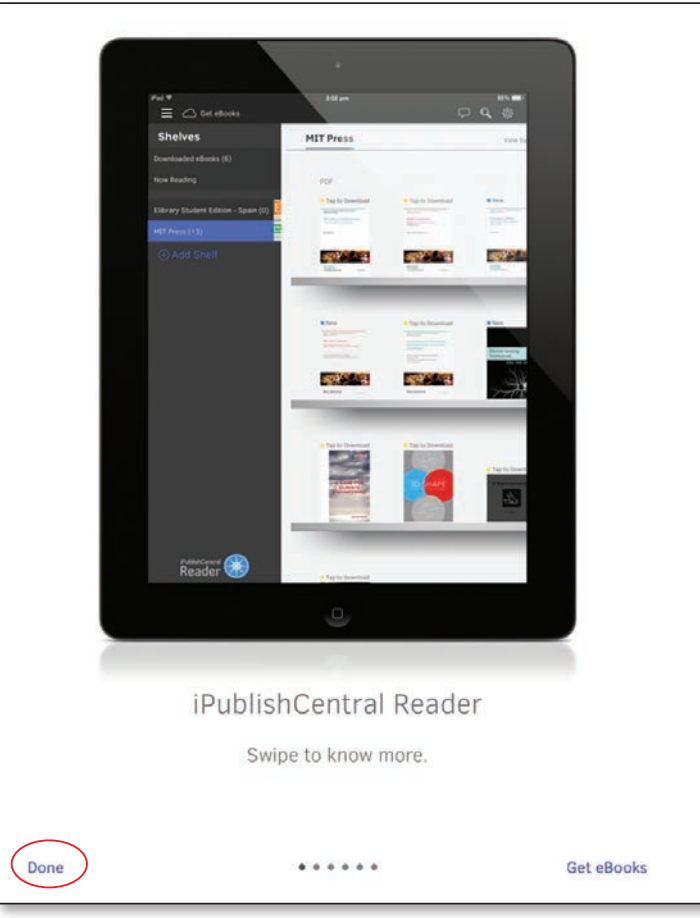

La bibliothèque du lecteur hors ligne s'affiche.

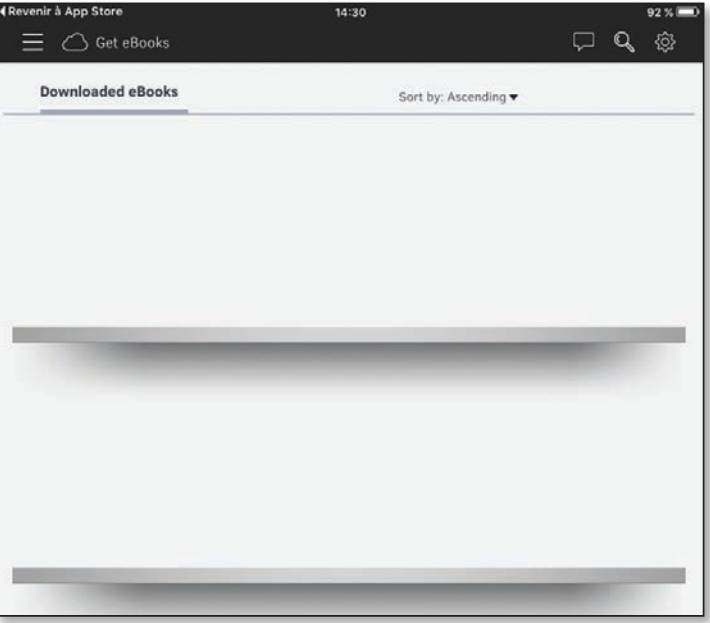

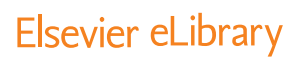

Seléctionner «lire hors ligne» sur la fiches du livre.

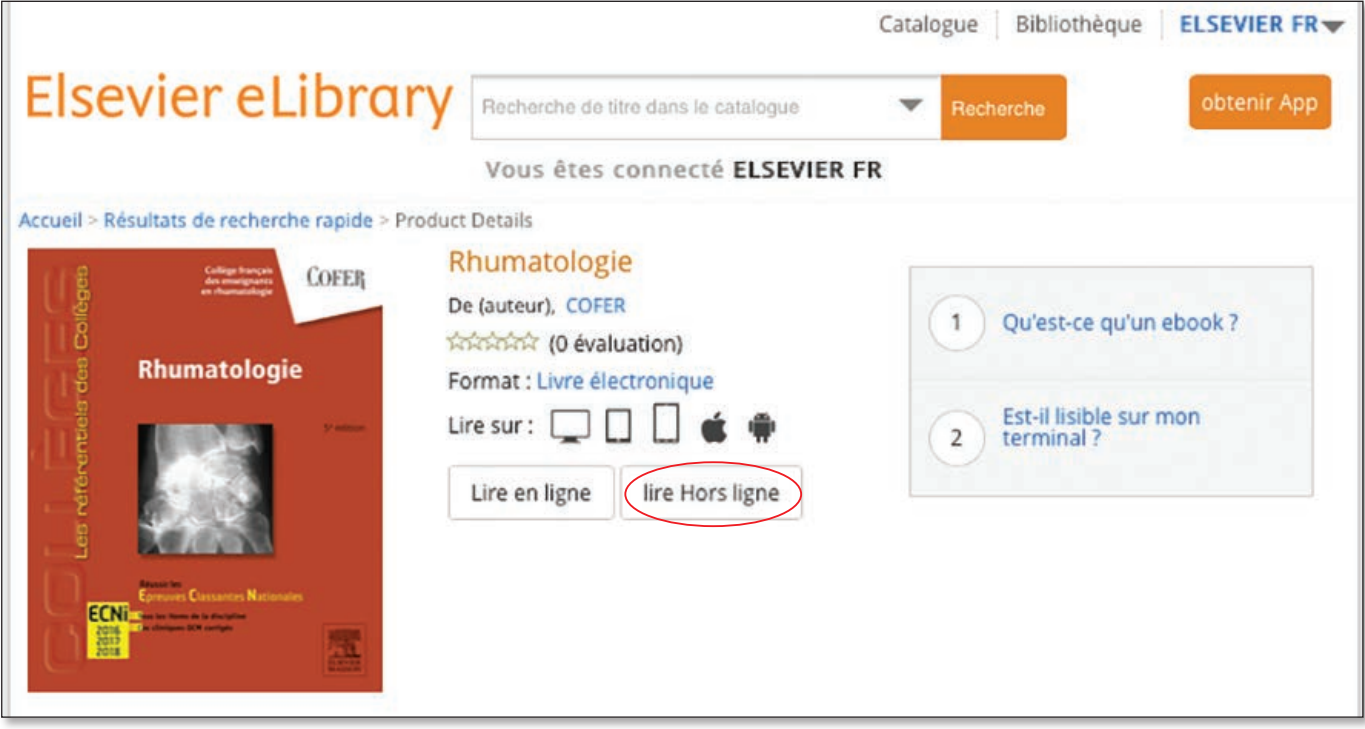

Cliquez sur la flèche verte pour télécharger l'ebook.

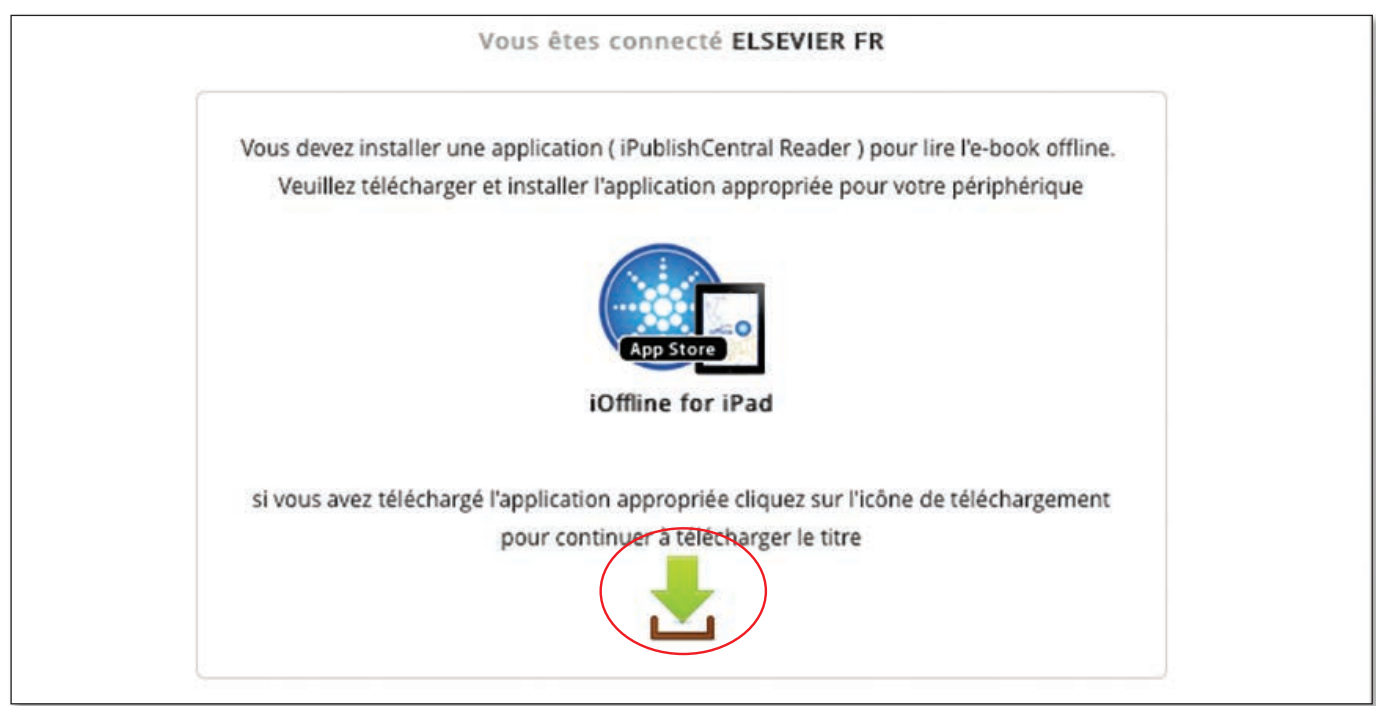

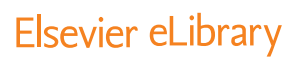

Sélectionnez «Ouvrir dans «Reader».

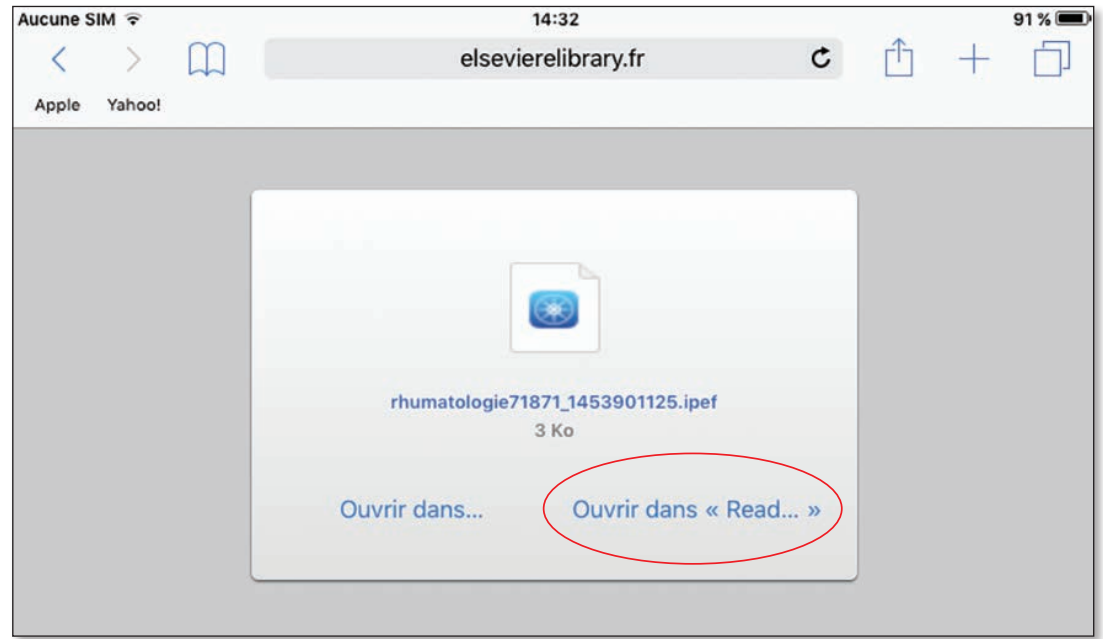

Le livre au format ePub est chargé dans le reader.

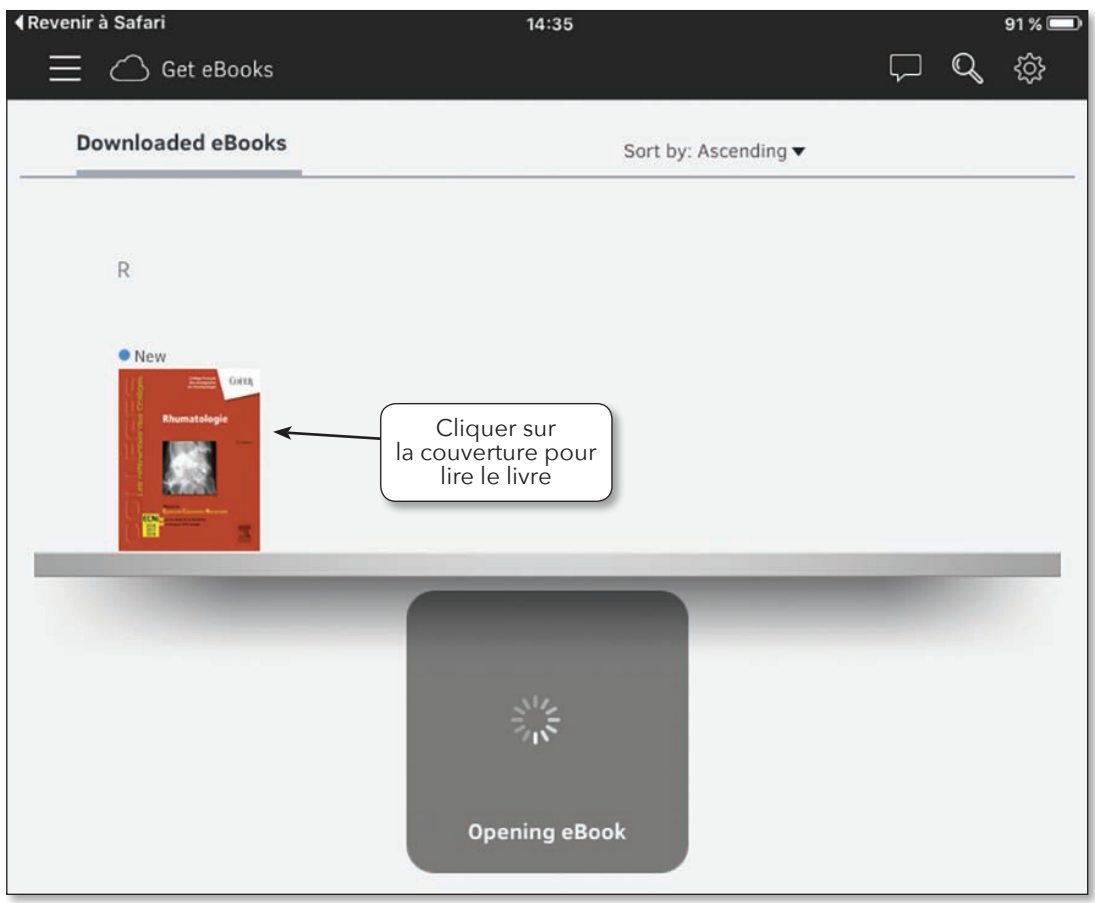

#### 2.2 ÉTABLISSEMENT SANS ENT : IDENTIFICATION PAR NUMÉRO DE CARTE DE BIBLIOTHÈQUE

### 2.2.1 Connexion

Connectez-vous à www.elsevierelibrary.fr et cliquez sur «Se connecter».

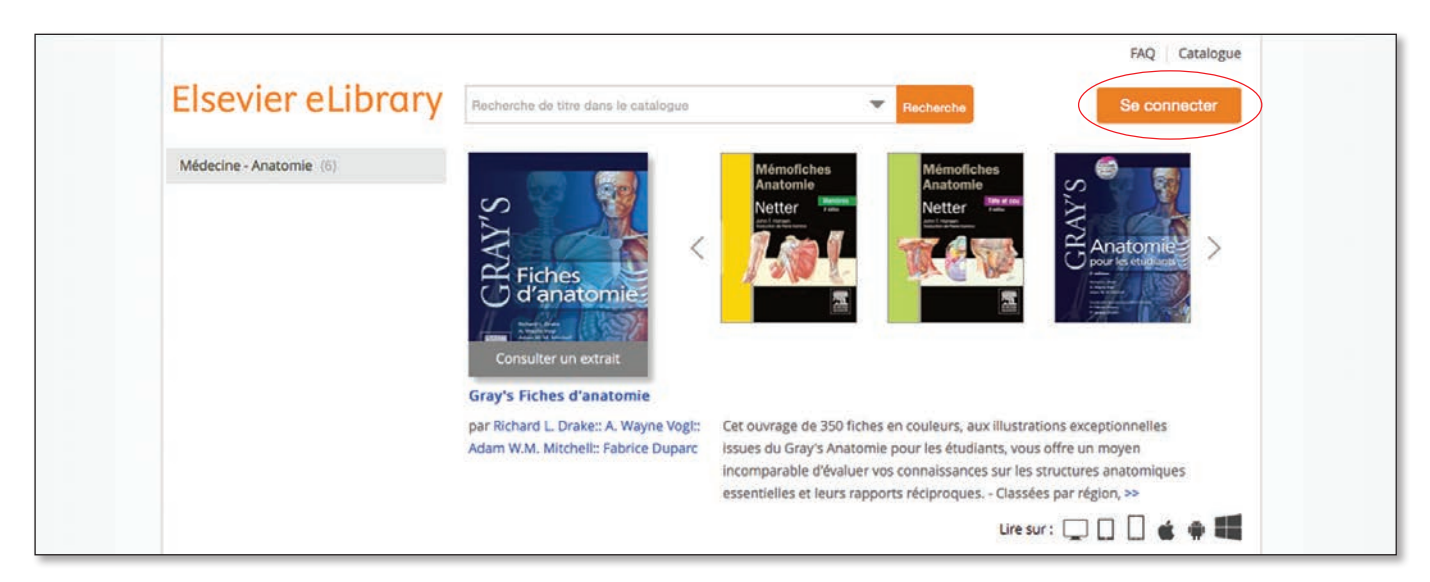

Identifiez-vous en cliquant sur «Votre numéro de carte de bibliothèque».

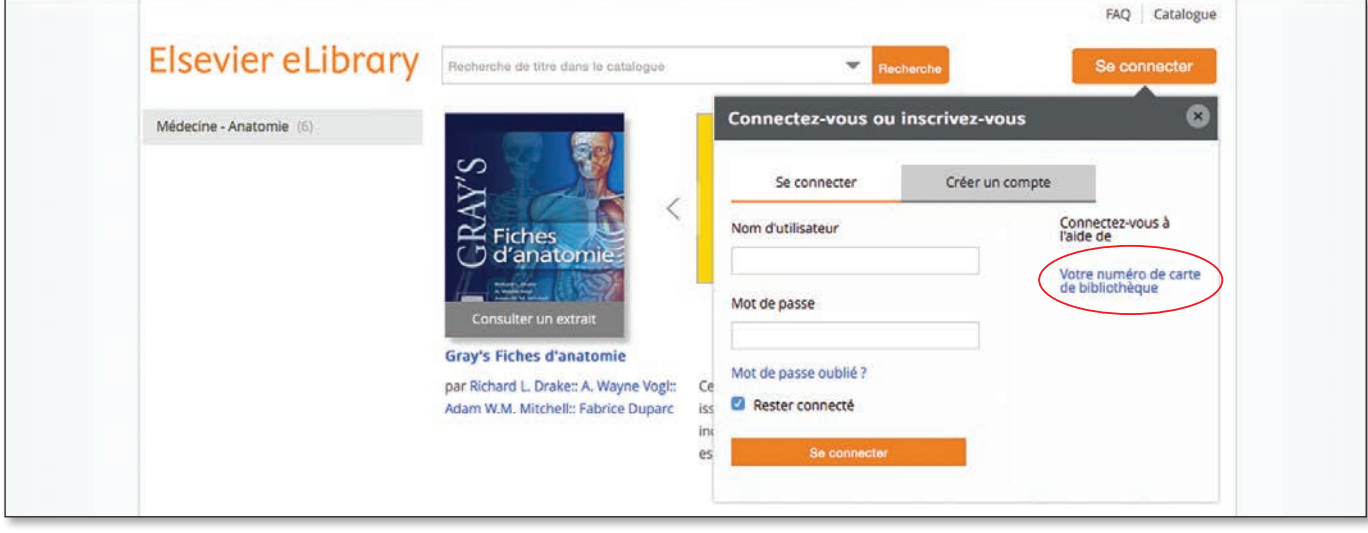

Sélectionner votre établissement et renseignez vous numéro de carte de bibliothèque.

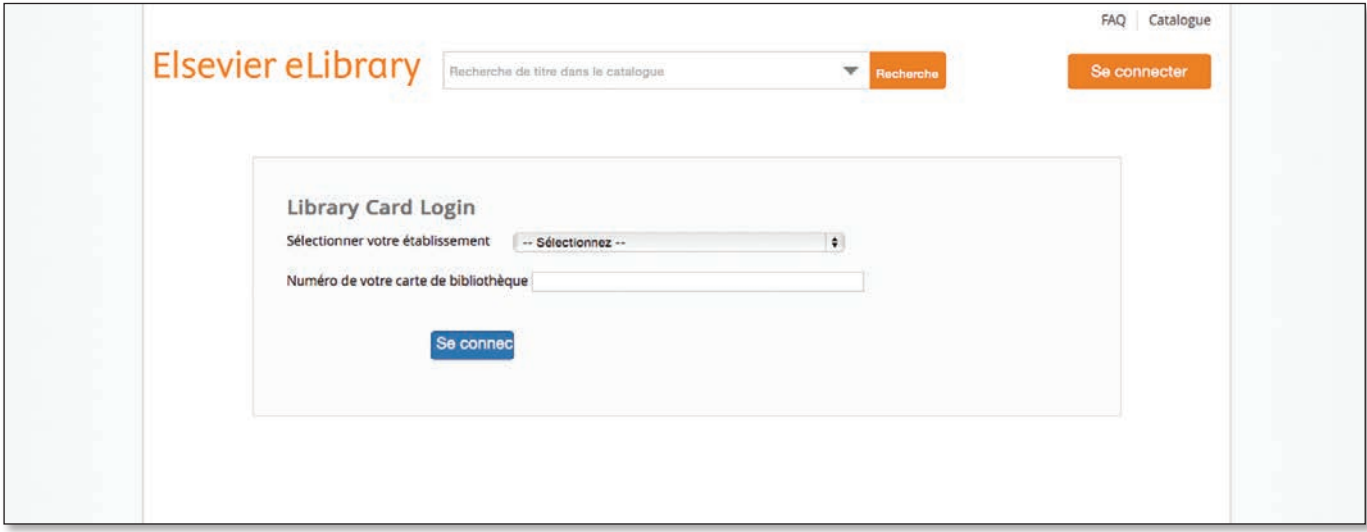

# 2.2.2 Lecture hors ligne sur un ordinateur

Voir 2.1.1 page 5.

# 2.2.3 Lecture hors ligne sur une tablette

Voir 2.1.2 page 8.

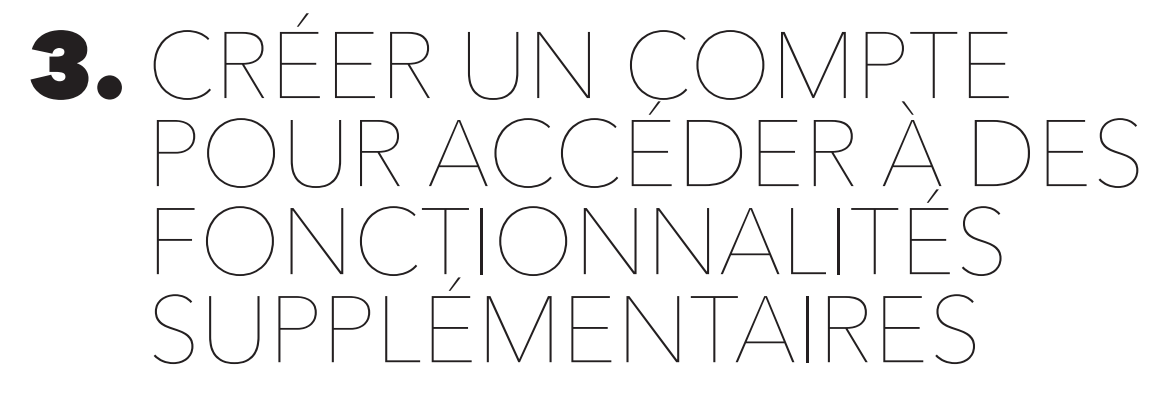

Sur la page d'accueil du site, en haut à côté du nom de votre établissement, cliquez sur la flèche puis sur « S'identifier ». Renseignez ensuite le formulaire « Créer un compte » et validez.

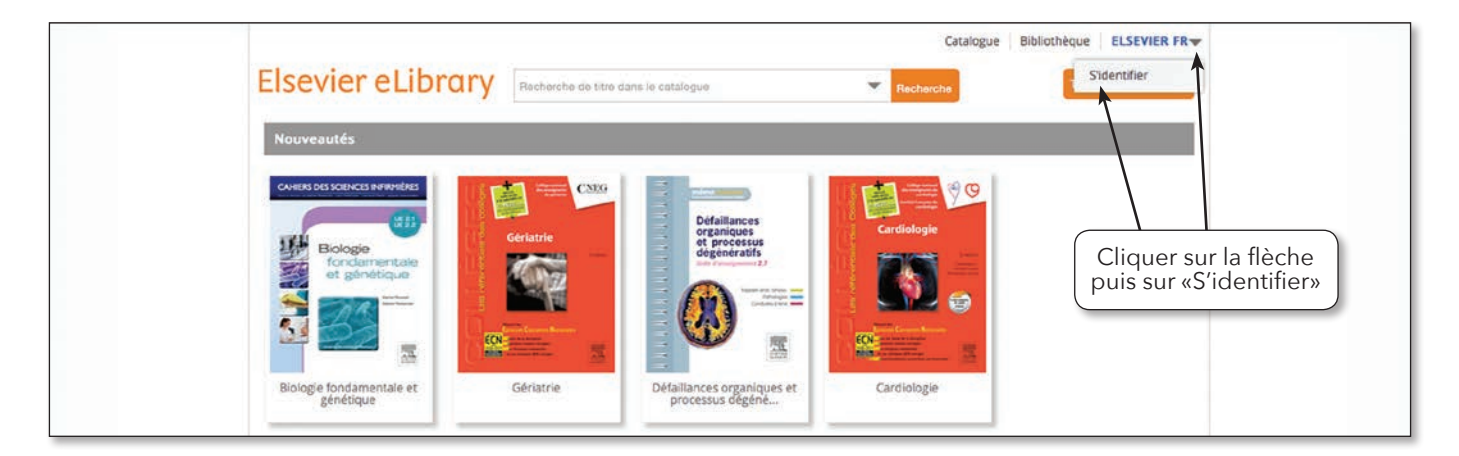

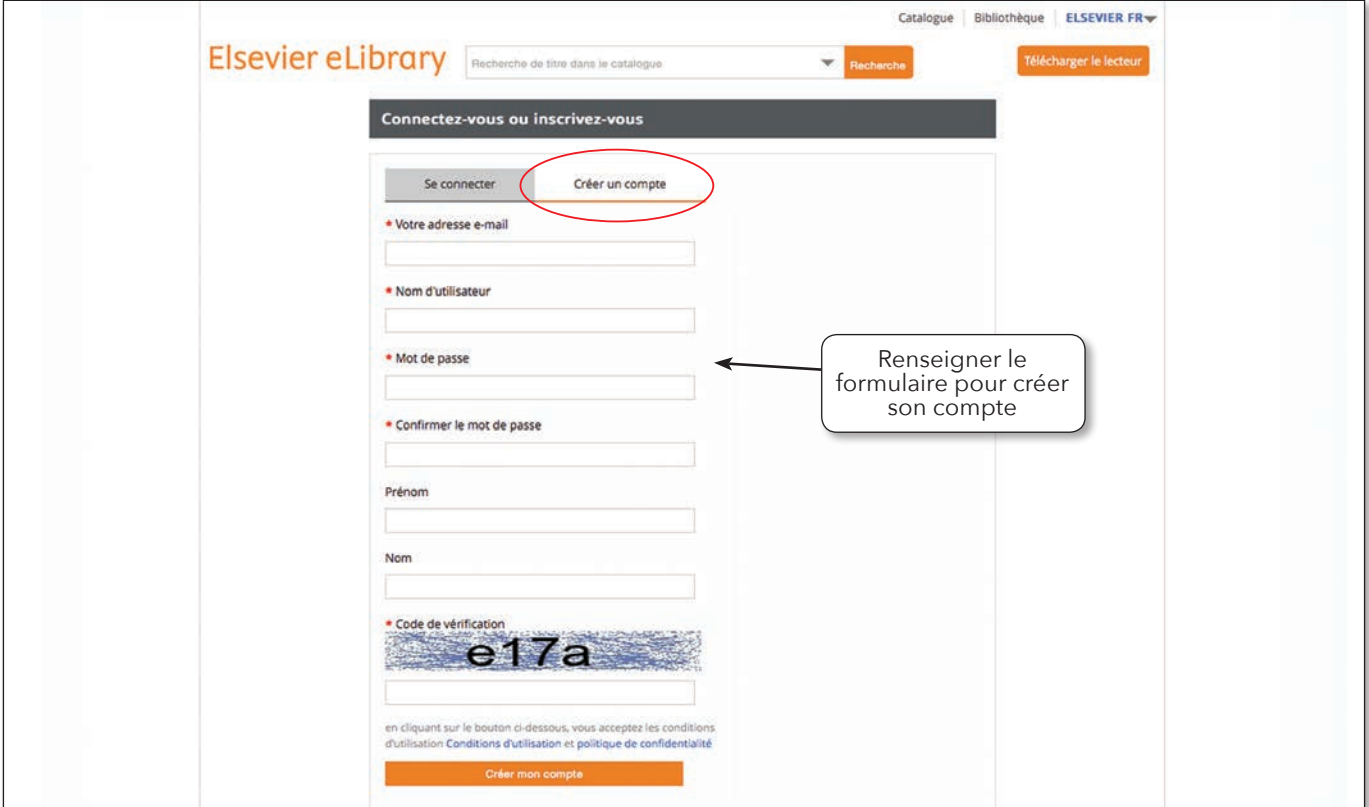

#### GUIDE DE L'UTILISATEUR

# 4. LES FONCTIONALITÉS SUPPLÉMENTAIRES

**Vous devez impérativement vous identifier pour pouvoir accéder à ces fonctionnalités Si vous n'avez pas d'identifiant, voir page 14.**

### LIVRES AU FORMAT PDF

#### 4.1 MARQUE-PAGE

Pour marquer la page d'un livre, cliquez sur **d** dans la colonne à gauche de l'écran. Une boîte de dialogue s'ouvre. Inscrivez l'intitulé du marque-page et enregistrez.

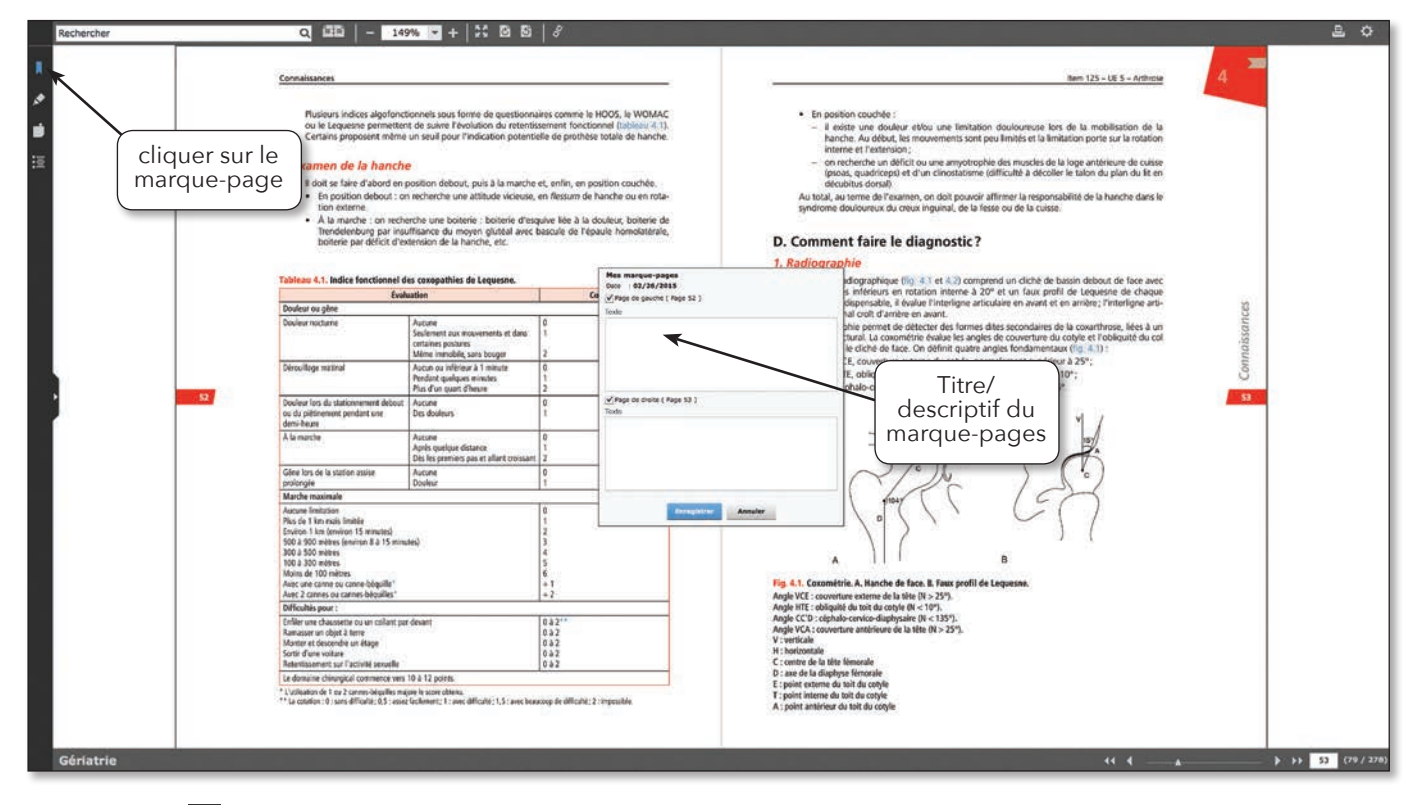

Le symbole **a** apparaît sur la page marquée.

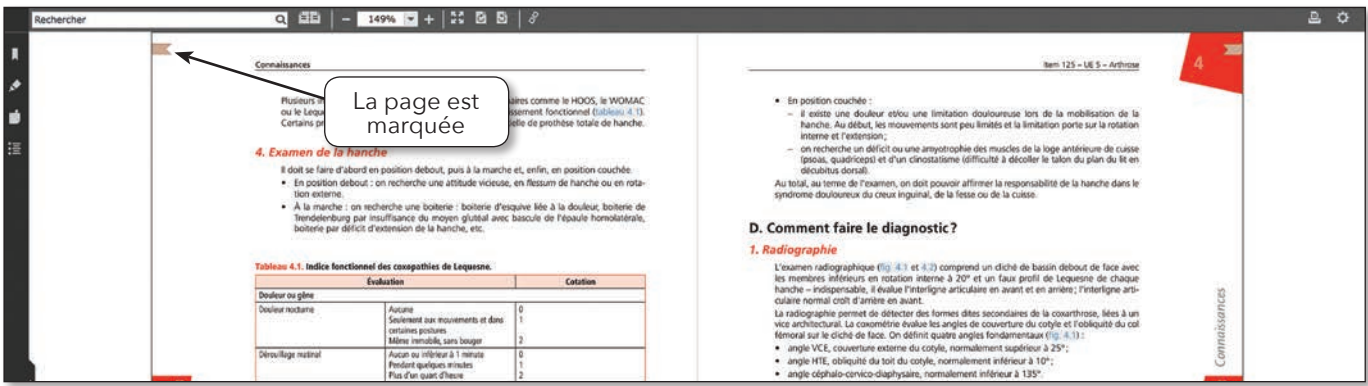

### 4.1.1 Retrouver vos marque-pages

**Sur le panneau vertical élargi**, cliquez sur l'onglet *Mes marque-pages* pour faire apparaître la liste des marque-pages. Pour accéder directement à une page marquée, cliquez sur le numéro de celle-ci.

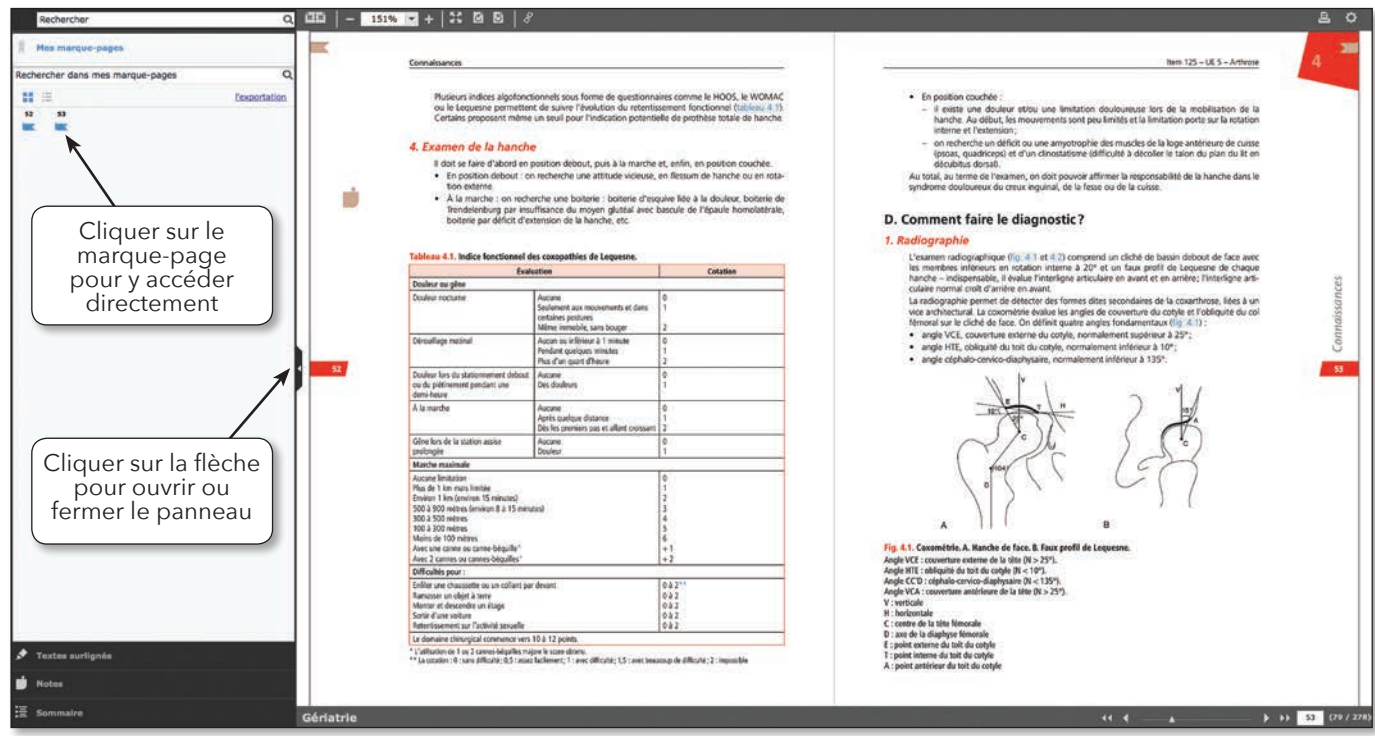

# 4.1.2 Modifier ou supprimer un marque-page

Placer le pointeur sur l'icône du marque-page que vous souhaitez modifier ou supprimer. Modification : cliquez sur pour ouvrir la boîte de dialogue. Modifiez votre texte et enregistrez. **Suppression :** cliquez sur **in** puis confirmez la suppression.

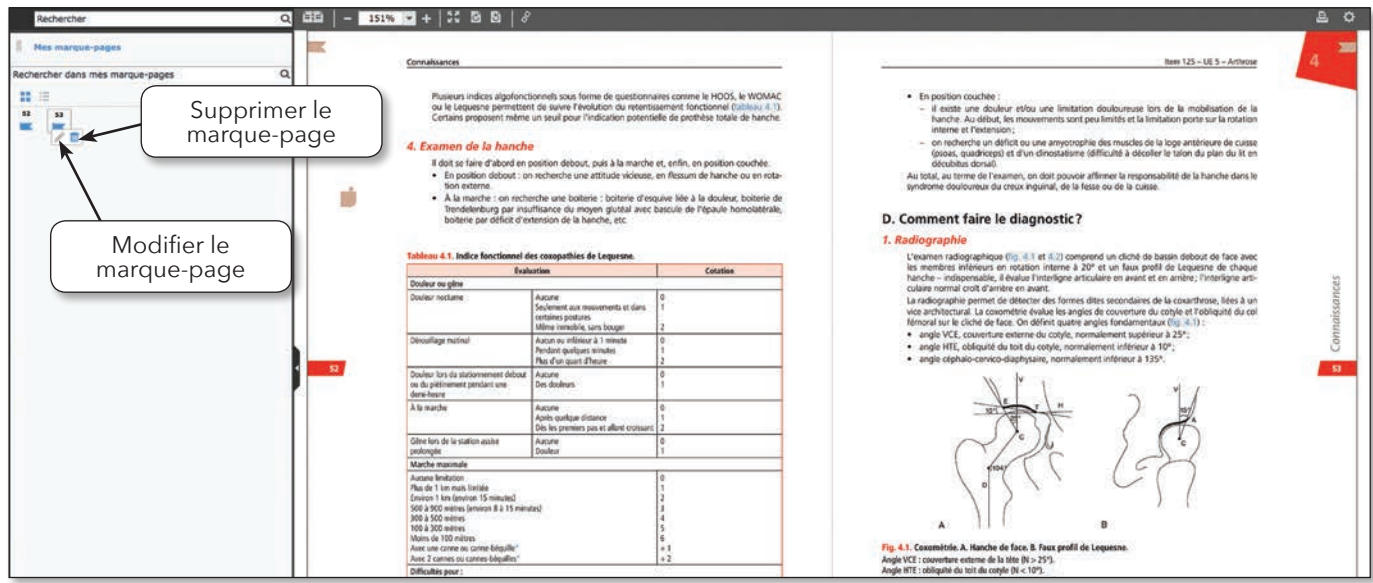

# 4.1.3 Rechercher un marque-page par mot(s) clé(s)

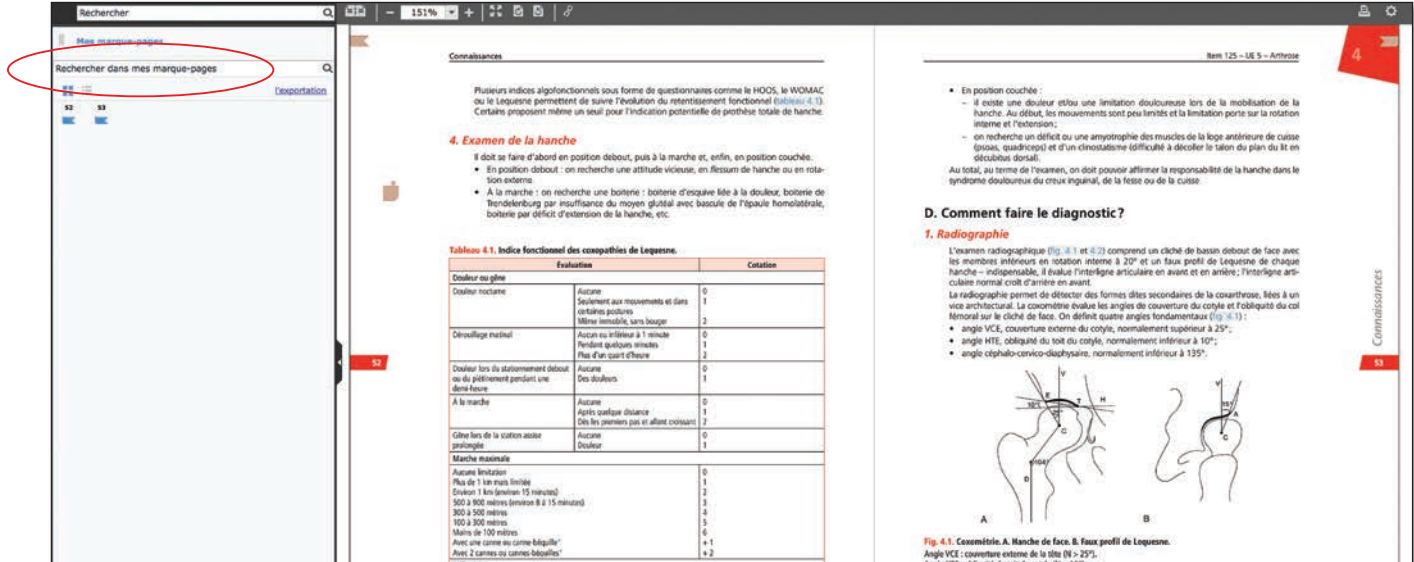

Entrez le(s) mot(s) clé(s) dans le champ «Rechercher dans mes marque-pages».

#### 4.2 Notes

Pour ajouter une note, cliquez sur  $\Box$  dans la colonne verticale à gauche. Faites glisser la note sur la page du livre et cliquez à nouveau. Une boîte de dialogue s'affiche.

Saisissez le titre de la note et le texte dans les champs prévus à cet effet puis enregistrez.

Après enregistrement, la note apparaît sur la page du livre annotée.

![](_page_16_Picture_61.jpeg)

#### 4.2.1 Retrouver vos notes

**Sur le panneau vertical élargi**, cliquez sur l'onglet *Notes* pour faire apparaître la liste des notes. Pour accéder directement à une note, cliquez sur celle-ci.

![](_page_17_Figure_4.jpeg)

# 4.2.2 Modifier ou supprimer une note

Placer le pointeur sur l'icône de la note que vous souhaitez modifier ou supprimer. Modification : cliquez sur pour ouvrir la boîte de dialogue. Modifiez votre texte et enregistrez. **Suppression :** cliquez sur **in** puis confirmez la suppression.

![](_page_17_Figure_7.jpeg)

# 4.2.3 Rechercher un note par mot(s) clé(s)

Entrez le(s) mot(s) clé(s) dans le champ «Rechercher dans mes notes».

![](_page_18_Figure_4.jpeg)

# 4.3 Surligneur

Cliquez sur  $\leq$  dans la colonne verticale à gauche. Faites glisser le pointeur sur le passage du livre que vous souhaitez surligner. Vous pouvez copier ou enregistrer le texte surligné.

![](_page_18_Picture_71.jpeg)

# 4.3.1 Retrouver vos textes surlignés

**Sur le panneau vertical élargi**, cliquez sur l'onglet *Textes surlignés* pour faire apparaître la liste des passages du livre que vous avez surlignés. Pour accéder directement à un texte surligné, cliquez sur celui-ci.

![](_page_19_Picture_4.jpeg)

# 4.3.2 Rechercher un texte surligné par mot(s) clé(s)

Entrez le(s) mot(s) clé(s) ou le texte dans le champ «Rechercher dans mes textes surlignés».

![](_page_19_Picture_7.jpeg)

# 4.3.3 Supprimer un texte surligné

Placer le pointeur sur l'icône du texte surligné que vous souhaitez supprimer. Cliquez sur **puis confirmez la suppression.** 

![](_page_20_Picture_4.jpeg)

# LIVRES AU FORMAT EPUB

# 4.4 Surlignage, marque-page, note, partage, renvoi

![](_page_20_Picture_84.jpeg)

#### GUIDE DE L'UTILISATEUR

### 4.4.1 Affichage, suppression, modification des notes, surlignages et marque-pages

Pour affiches toutes vos annotations, cliquez d'abord sur

# 4.5 Export d'illustrations dans un PowerPoint

**Cette option ne fonctionne qu'avec les livres au format ePub.**

Cliquez sur l'image que vous souhaitez exporter.

![](_page_21_Picture_86.jpeg)

![](_page_21_Picture_9.jpeg)

這

雪 Cliquez ensuite sur

![](_page_22_Picture_3.jpeg)

Saisissez le titre de votre présentation dans la fenêtre qui s'ouvre puis cliquez sur «Créer».

![](_page_22_Picture_37.jpeg)

Pour ajouter une illustration à une présentation existante, cliquez sur l'image, saisissez le titre dans la rubrique ajouter une image. Cliquez sur le titre que vous avez saisi puis sur «Ajouter».

![](_page_22_Picture_7.jpeg)

![](_page_23_Picture_0.jpeg)

Cliquez sur «Exporter» pour ouvrir ou enregistrer le PowerPoint.

![](_page_23_Picture_30.jpeg)

Retrouvez l'ensemble de vos présentations en cliquant sur

![](_page_23_Picture_31.jpeg)

# 4.6 Créer votre bibliothèque

**Pour créer vos bibliothèques personnalisées vous devez impérativement vous identifier. Si vous n'avez pas d'identifiant, voir page 14.**

À gauche de l'écran, cliquez sur « Ajouter ».

![](_page_24_Picture_29.jpeg)

Saisissez le nom de la bibliothèque à créer puis cliquez sur «Créer une bibliothèque».

![](_page_25_Picture_43.jpeg)

Pour ajouter des titres à votre bibliothèque, cliquez sur «Ajouter un titre».

![](_page_25_Picture_44.jpeg)

Cliquez ensuite sur le(s) titre(s) que vous souhaitez intégrer à votre bibliothèque personnelle.

![](_page_25_Picture_45.jpeg)

# 5. VOS INFORMATIONS PERSONNELLES

#### 5.1 GESTION DU PROFIL

Pour modifier votre profil **identifiez-vous** puis cliquez sur la flèche à côté de votre nom en haut à droite de la page. Cliquez ensuite sur l'onglet « Profil ».

![](_page_26_Picture_40.jpeg)

Vous pouvez modifier les informations vous concernant : mot de passe, coordonnées…

![](_page_26_Picture_41.jpeg)

# 5.2 Mon compte

Vous retrouvez dans cet espace tous les titres que vous avez annotés et accédez directement à vos notes, marque-pages et surlignages.

![](_page_27_Picture_43.jpeg)

Elsevier eLibrary www.elsevierelibrary.fr